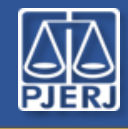

#### Guia de Início Rápido

**ATENÇÃO:** você precisará do aplicativo *Microsoft Authenticator* instalado no seu celular, conforme informamos em mensagens anteriores. Se ainda não instalou, faça-o, antes de iniciar este procedimento.

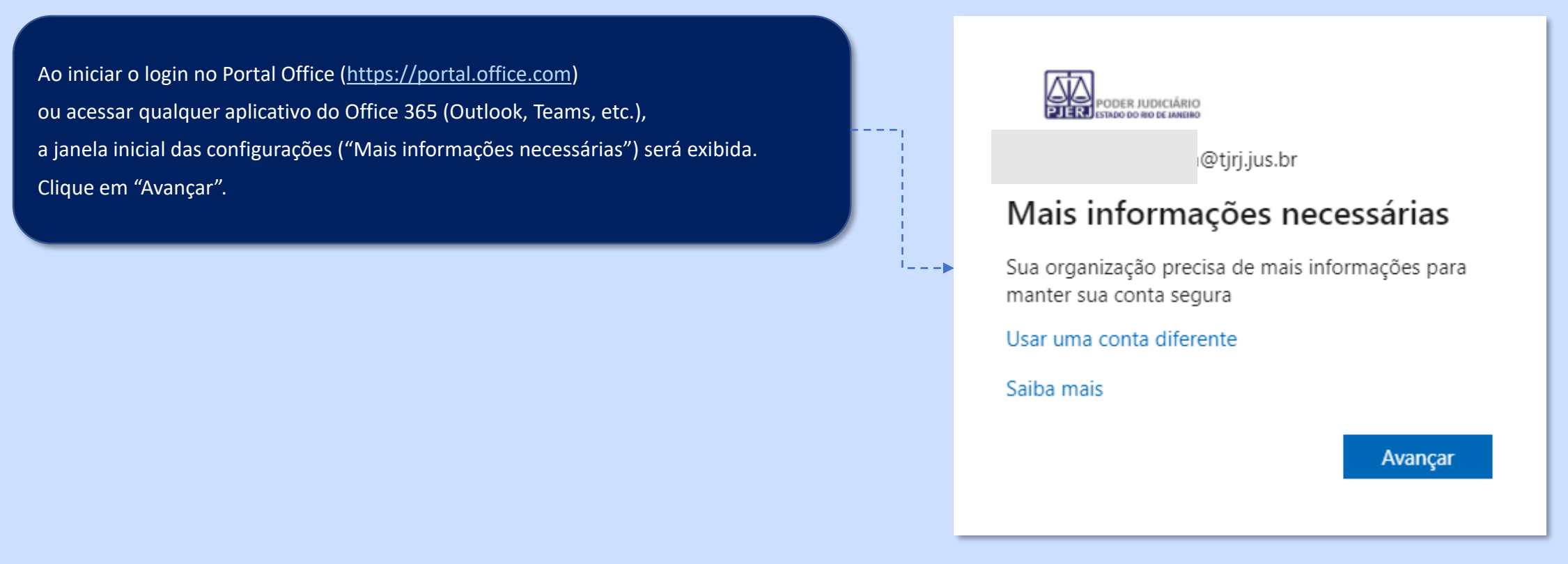

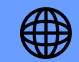

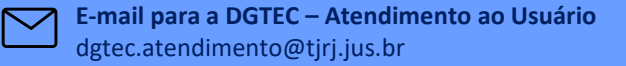

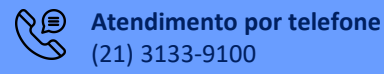

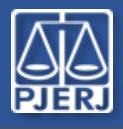

## Guia de Início Rápido

Nas 2 telas seguintes, clique em Próximo. Será exibida uma janela com código QR. Abra o Microsoft Authenticator no seu Celular.

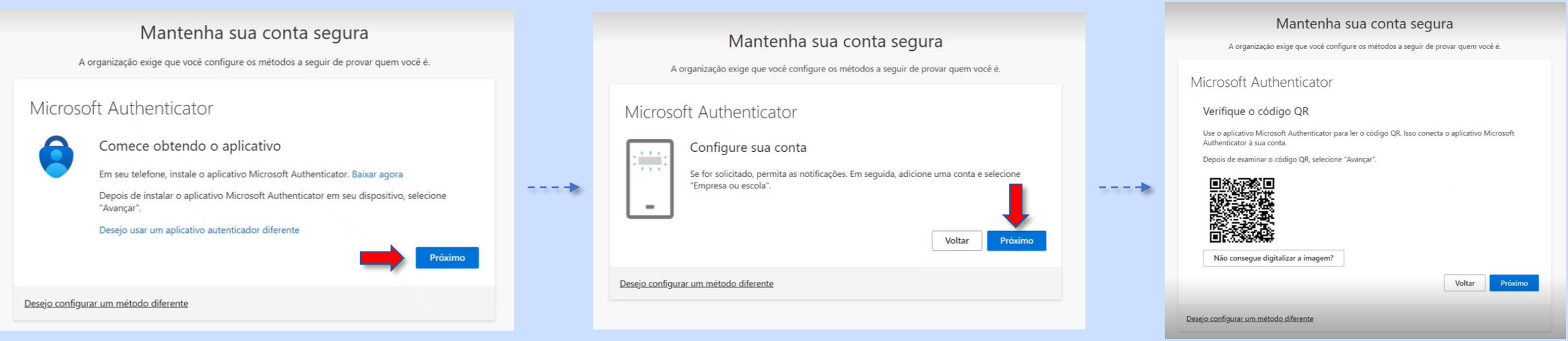

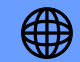

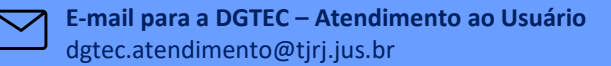

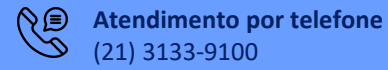

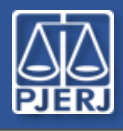

# Guia de Início Rápido

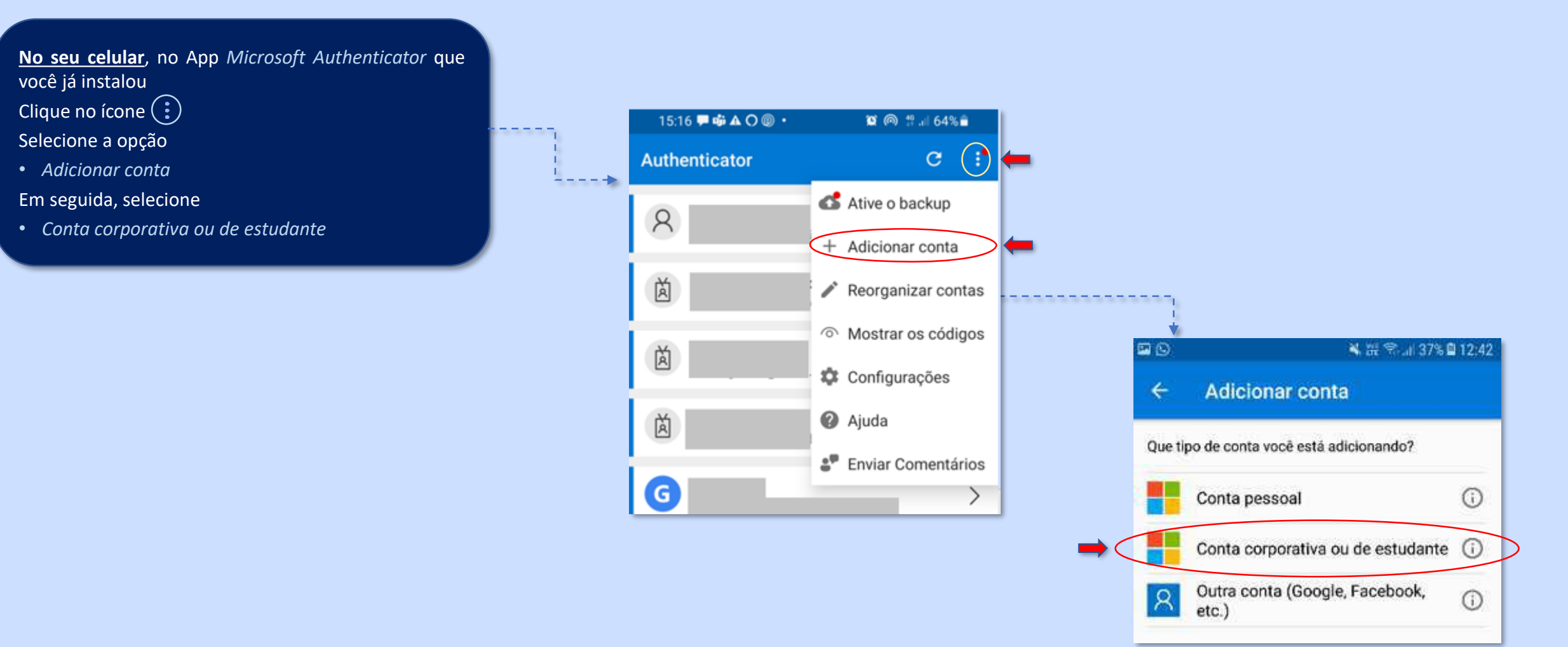

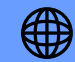

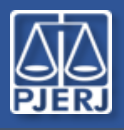

## Guia de Início Rápido

Selecione no Microsoft Authenticator a opção

- Leia um código QR
- e aponte a câmera do celular para o código *QR* na tela do computador

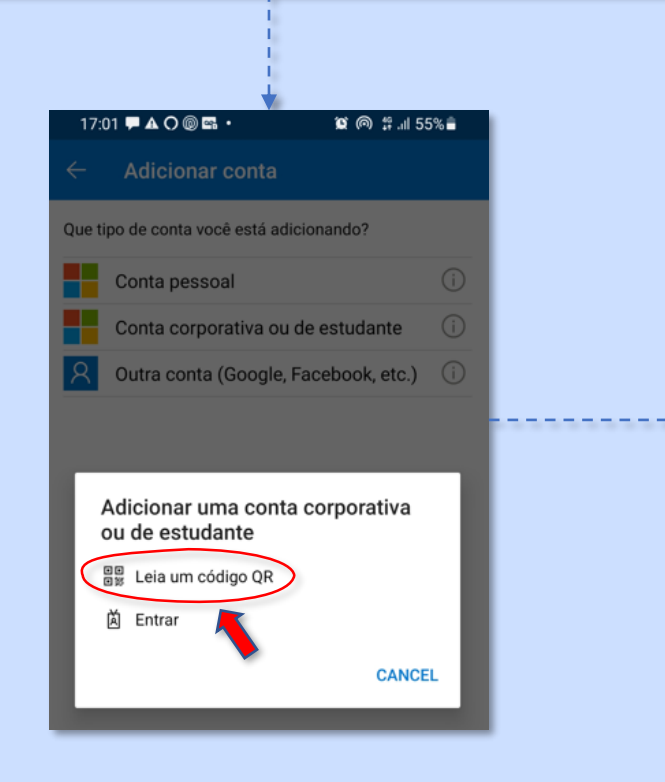

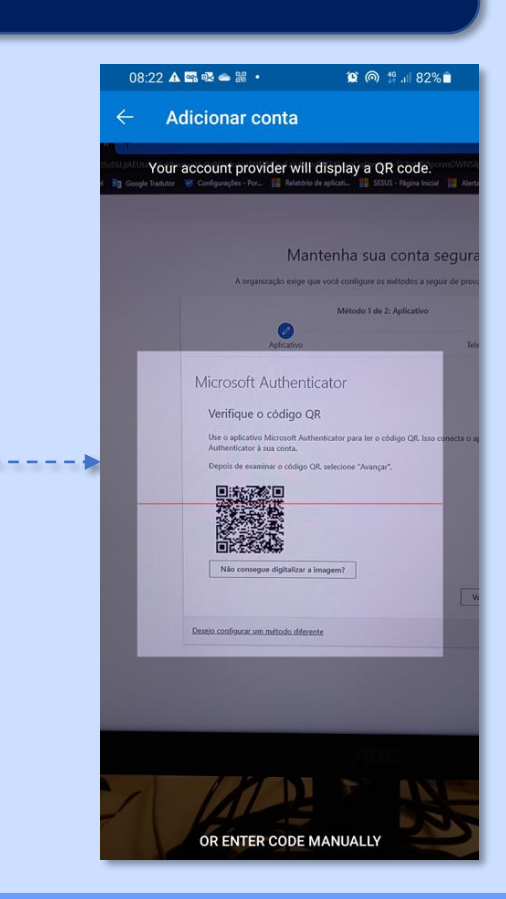

*A DGTEC está à disposição para ajudar e tirar suas dúvidas:*

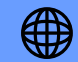

**E-mail para a DGTEC – Atendimento ao Usuário** dgtec.atendimento@tjrj.jus.br

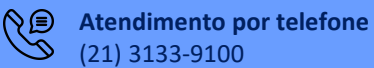

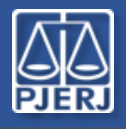

## Guia de Início Rápido

Após escanear com o celular o código QR clique em "Próximo" na tela do computador.

Mantenha sua conta segura Mantenha sua conta segura A organização exige que você configure os métodos a seguir de provar quem você é. A organização exige que você configure os métodos a seguir de provar quem você é. Microsoft Authenticator Microsoft Authenticator Verifique o código QR Use o aplicativo Microsoft Authenticator para ler o código QR. Isso conecta o aplicativo Microsoft Vamos experimentar Authenticator à sua conta.  $\checkmark$ Depois de examinar o código QR, selecione "Avançar" Aprove a notificação que estamos enviando para seu aplicativo. Não consegue digitalizar a imagem? Voltar Desejo configurar um método diferente Desejo configurar um método diferente

*A DGTEC está à disposição para ajudar e tirar suas dúvidas:*

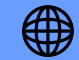

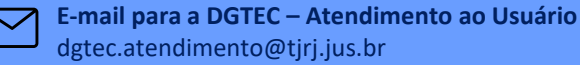

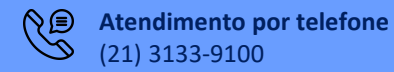

Voltar

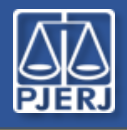

#### Guia de Início Rápido

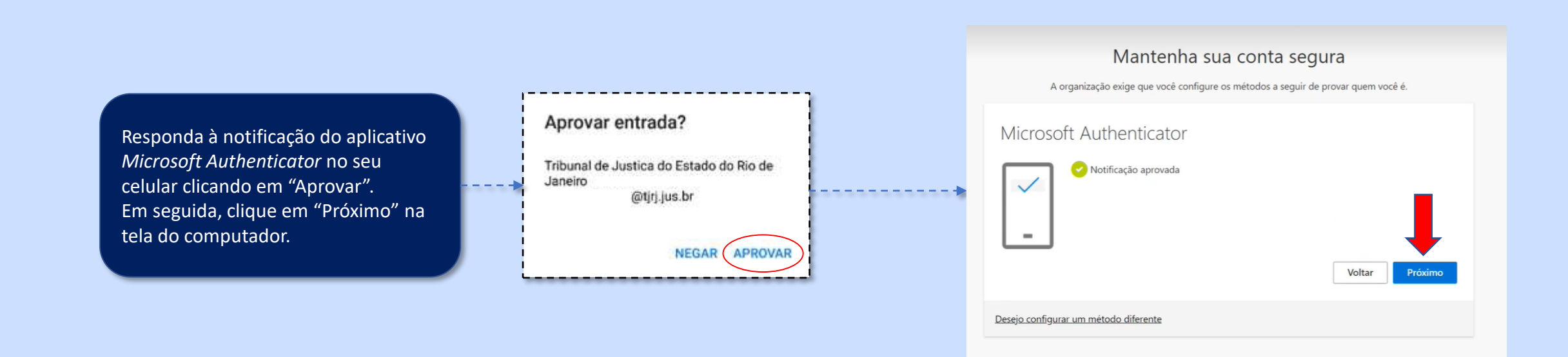

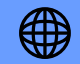

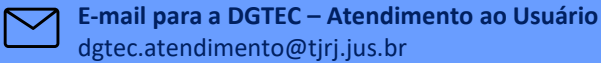

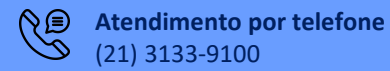

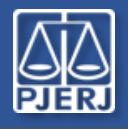

## Guia de Início Rápido

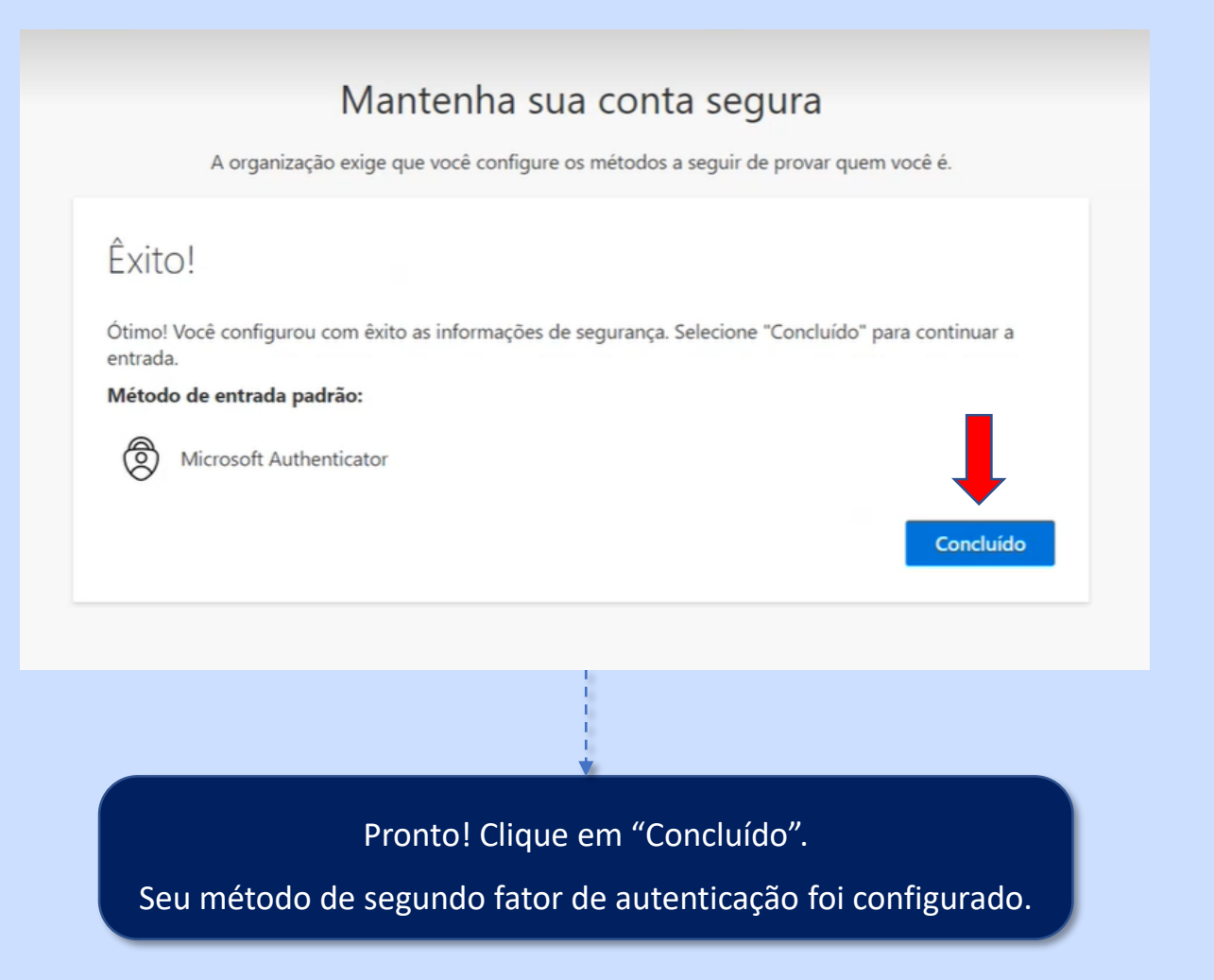

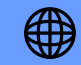

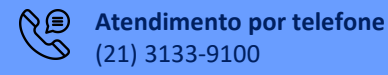